## **M A N U A L D E U S U A R I O**

Bienvenidos al Sistema de Preinscripción a la Residencia Médica 2024.

1. Registro de Cuenta de Postulante: Antes de registrarse por favor leer y seguir los siguientes pasos adecuadamente.

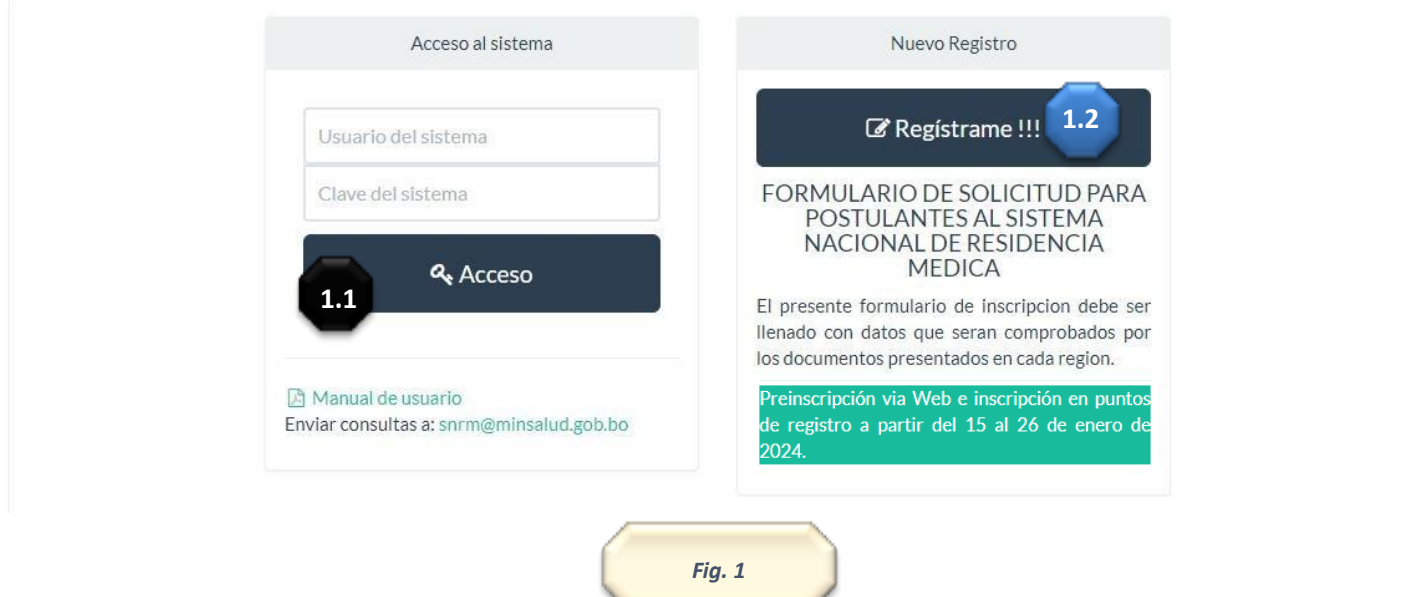

- *1.1* Si desea ingresar al sistema deberá usar esta opción siendo un usuario registrado. *Fig. 1*
- *1.2* Si desea registrarse, este el primer paso para los postulantes de esta gestión, solo debe registrarse una vez. *Fig. 1*

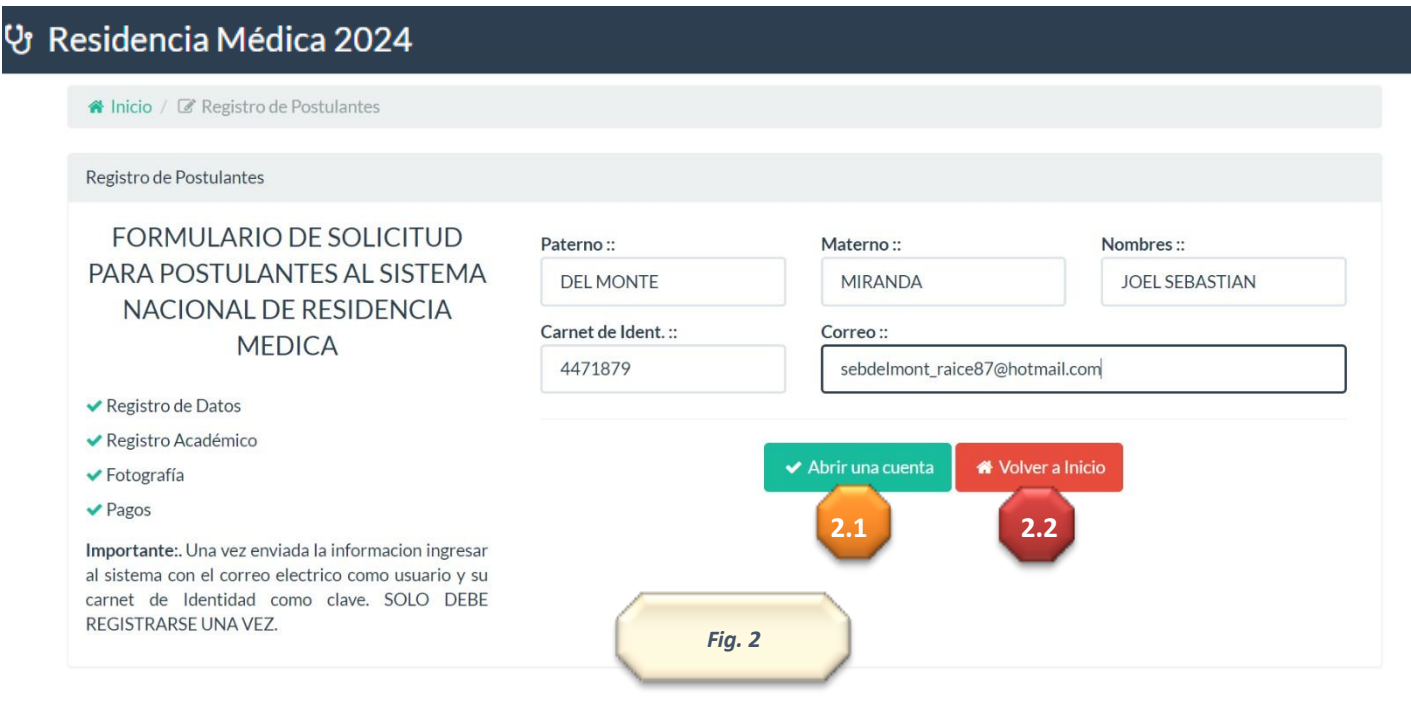

- 2. Para registrarse usted deberá llenar los siguientes requisitos. Una vez realizado este paso tendrá dos opciones:
- 2.1 Presionar <sup>v Abrir una cuenta</sup> si desea crear la cuenta. Esta opción le permitirá crear una cuenta, que posteriormente le permitirá ingresar al formulario de la Residencia Medica. *Fig. 2*
- **2.2** Presionar **si desea volver a la página principal. Fig. 2**

*3* Si el registro fue guardado correctamente. Le aparecerá un mensaje de verificación donde su **Usuario del sistema es su correo electrónico y la Clave del sistema es el numero su carnet de Identidad.** *Fig. 3*

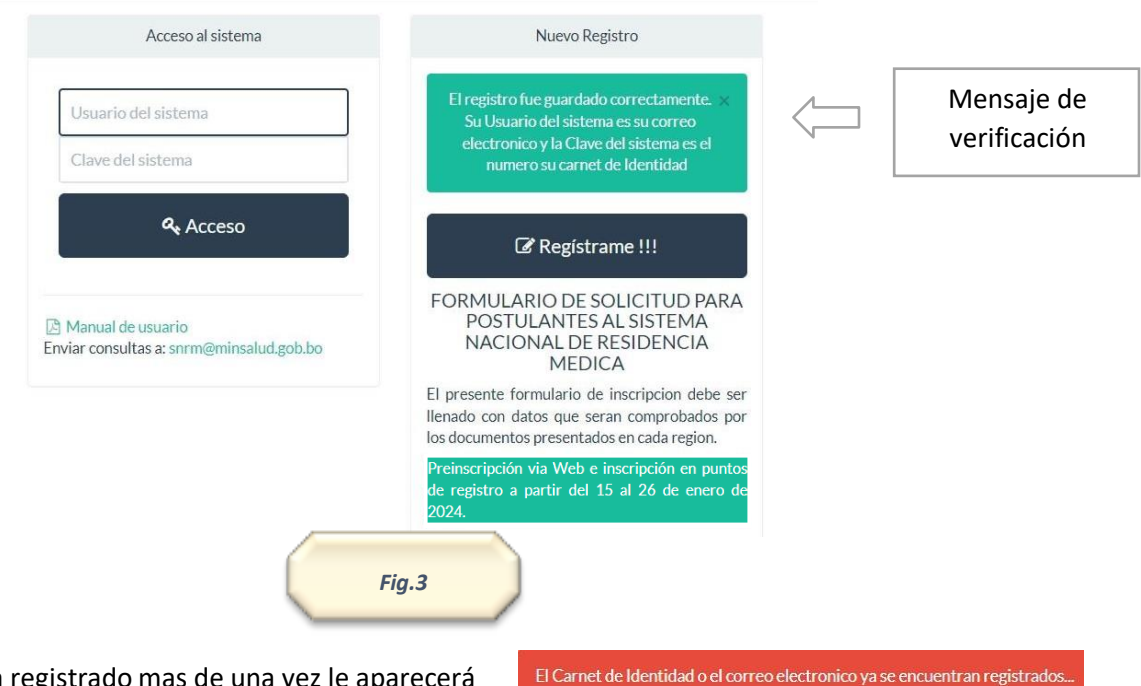

3.1 En caso de que se haya registrado mas de una vez le aparecerá

Una vez realizado este paso de registro, ingrese al sistema con los siguientes datos: su correo es nombre de usuario y su numero de carnet es la clave de sistema.

## **P Á G I N A D E R E G I S T R O D E D A T O S**

*4* Lo primero que debe realizar es: Completar el Registro de Datos. *Fig. 4*

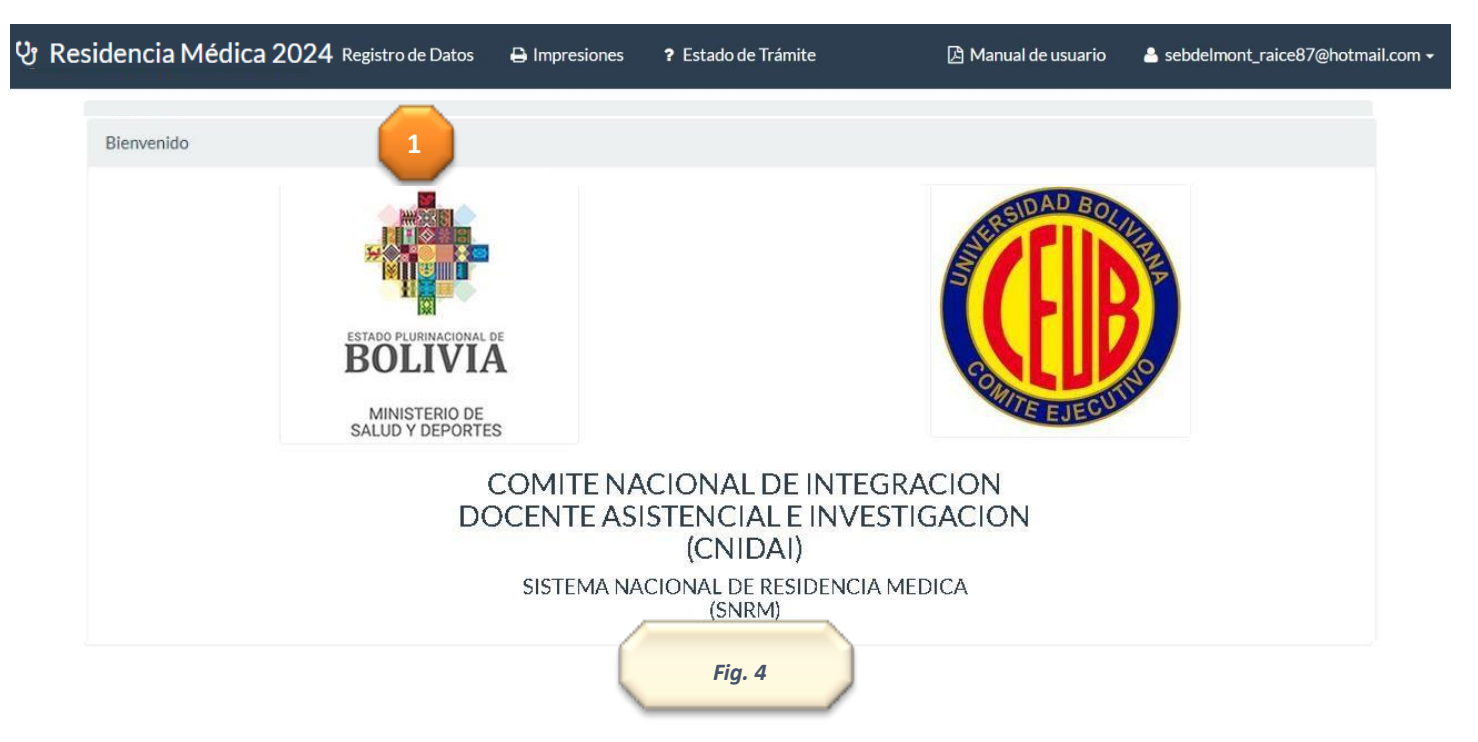

#### **I N I C I O D E R E G I S T R O D E D A T O S**

5 Inicio de Registro – Datos Personales:

5.1 Debe llenar todos los datos personales de postulante, algunos datos como la dirección, celular y la foto son de importancia, en caso de ingresar estos datos, el sistema no le dejara avanzar al siguiente paso. *Fig. 5*

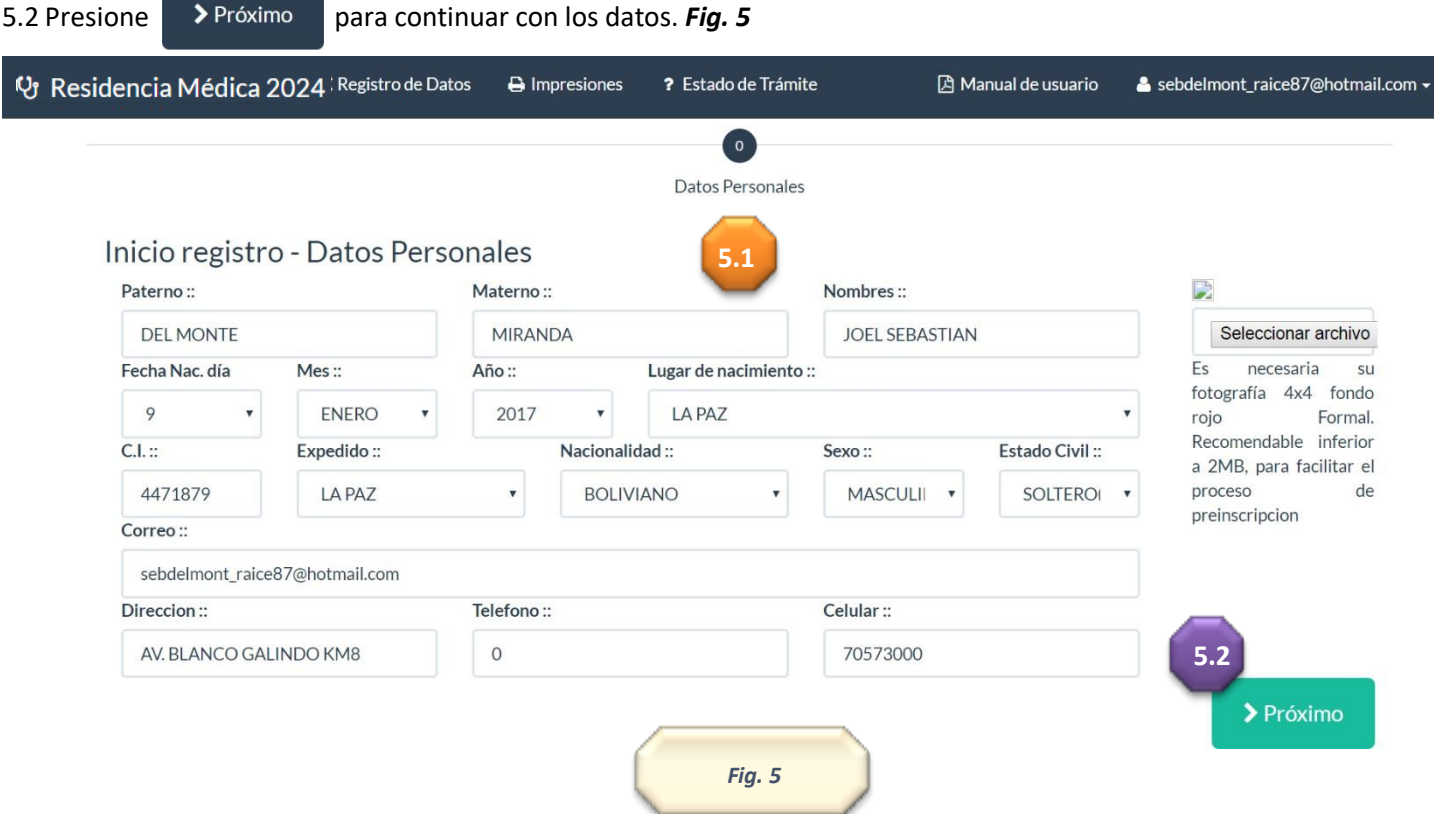

# **D A T O S P R E U N I V E R S I T A R I O S**

6 Datos Preuniversitarios:

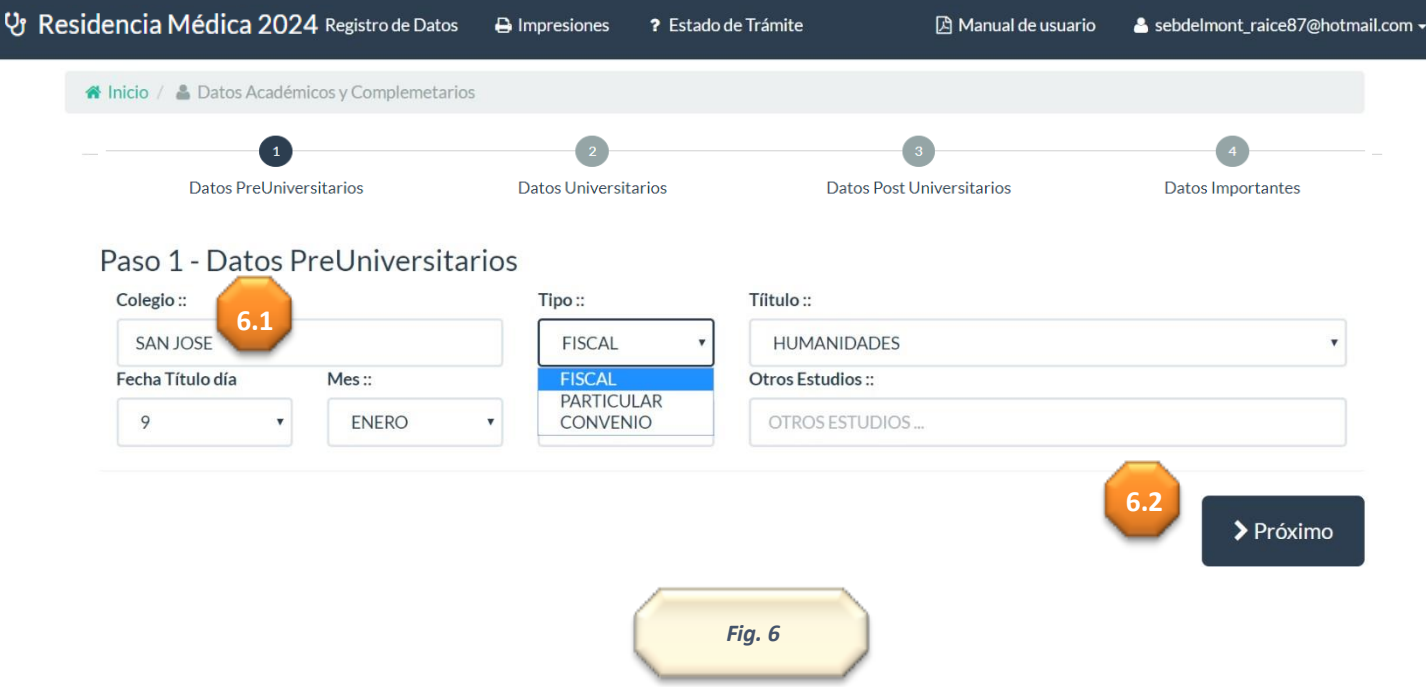

- *6.1* En este campo deberá llenar los datos que se requieran. Colegio, tipo de colegio y la modalidad del bachillerato. Además algún otro estudio que se haya realizado. La fecha de emisión del título de bachiller (se encuentra en el titulo). *Fig. 6*
- **6.2** Presione **para continuar con los datos. Fig. 6**

# **D A T O S U N I V E R S I T A R I O S**

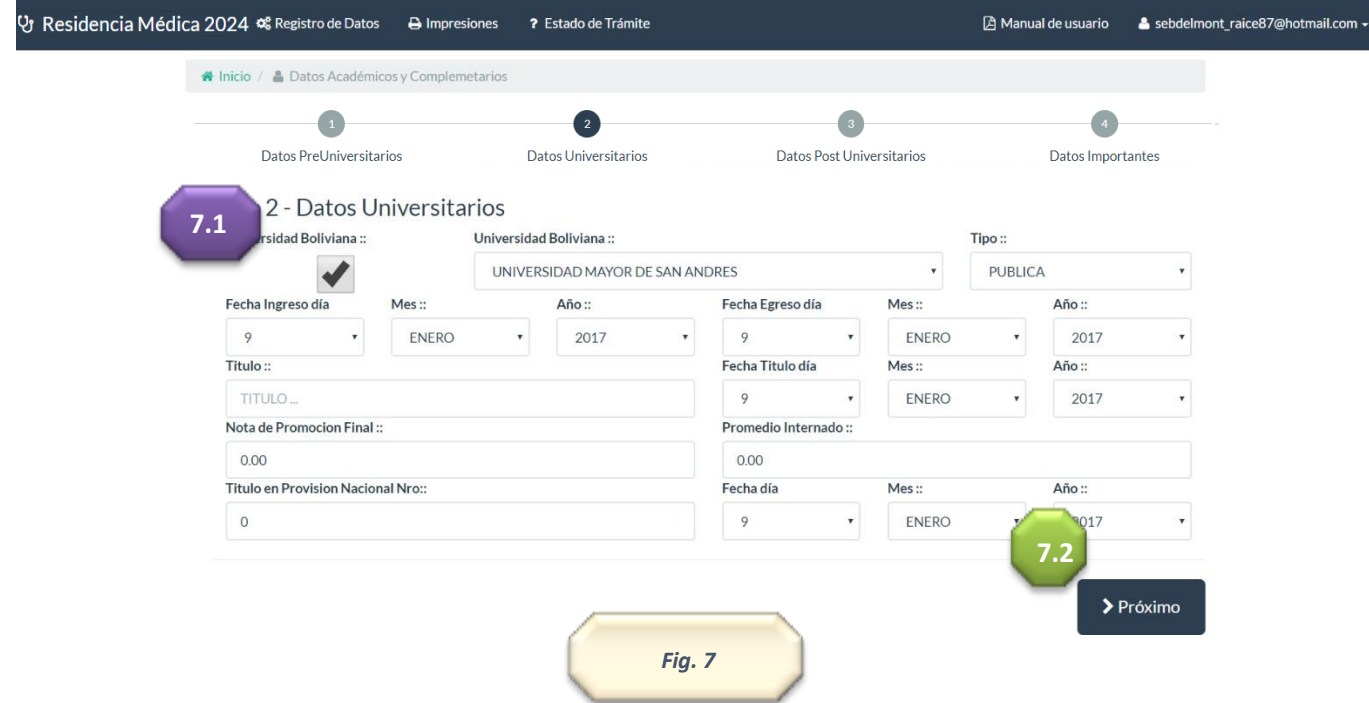

## 7 Datos Universitarios

Debe llenar todos los datos universitarios. Tomar en cuenta que algunos espacios son obligatorios como Titulo y el número de Titulo de Provisión Nacional. *Fig. 7*

Si sus estudios fueron realizados en Bolivia deberá buscar su universidad en la siguiente opción, lo que permitirá abrir la siguiente opción de búsqueda:

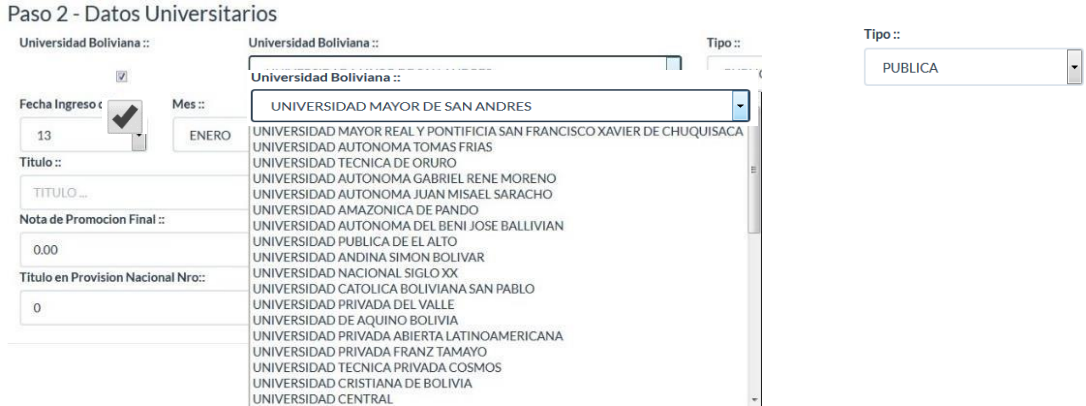

Además deberá confirmar si esta universidad es privada o pública.

7.1.1 Si usted ha realizado sus estudios en una universidad extranjera podrá desmarcar el check box **de la lo que le** permita introducir los datos de la universidad manualmente. *Fig. 7*

![](_page_3_Picture_10.jpeg)

## **D A T O S P O S T U N I V E R S I T A R I O S**

![](_page_4_Picture_204.jpeg)

#### 8. Datos Post Universitarios

Cada postulante debe llenar todos los datos post universitarios. Para este cometido el sistema fue implementado con diferentes combos para facilitar la introducción de datos. Los mismos serán explicados a continuación. *Fig. 8* 8.1 Residencia médica u otros. El siguiente botón RESIDENCIA MÉDICA - OTROS + CIIGNOS permitirá abrir la siguiente ventana

![](_page_4_Picture_205.jpeg)

![](_page_4_Picture_206.jpeg)

Una vez llenado los datos presione grabar. Usted podrá volver a ingresar en la opción datos nuevos cuantas veces sea requerido. *Fig. 8*

*8.2* Presione en **+Click** si desea ingresar congresos, cursos, simposios, mesa redonda, talleres, otros. *Fig. 8*

![](_page_5_Picture_127.jpeg)

![](_page_6_Picture_119.jpeg)

## **9.** Datos Importantes:

- 9.1 Debe llenar todoslos datos adicionales de postulante. Deberá llenar con el siguiente **orden**: primeramente, seleccione el **departamento** al que postula, seguido de la **especialidad** y por último el **lugar de inscripción**. (Estos datos son los mismos que se encuentran en la convocatoria).
- *9.2* Presione Grabar todos los datos introducidos hasta el momento o en su caso cancelartodo. *Fig. 9*

Una vez que haya grabado el formulario podrá posteriormente imprimirlo y presentarlo en oficina de registro de para la inscripción.

![](_page_7_Picture_4.jpeg)

#### **10 Impresiones:**

*10.1* Al ingresar a impresiones usted podrá acceder a dos opciones de impresión. *Fig. 10*

![](_page_7_Picture_7.jpeg)

![](_page_7_Picture_197.jpeg)

#### **11 Opciones de Impresión:**

*11.1* Poner mucha atención. Debe imprimir dos copias del **formulario** y dos copias del **compromiso**. Mismas que deberán ser entregadas en las oficinas de registro al momento de la inscripción. *Fig. 11*

*11.2* Estas opciones le permitirán ver una impresión del compromiso y del formulario. Se recomienda revisar los datos ingresados antes de la impresión. *Fig. 11*

![](_page_8_Picture_3.jpeg)

## **12 Estado de Tramite:**

Al ingresar a esta opción usted podrá revisar en cualquier momento el estado de su trámite. En este caso se podrá visualizar la siguiente leyenda. *Fig. 12*

![](_page_8_Picture_6.jpeg)